## **EJOIN ACOM716 Router**

## **User Manual**

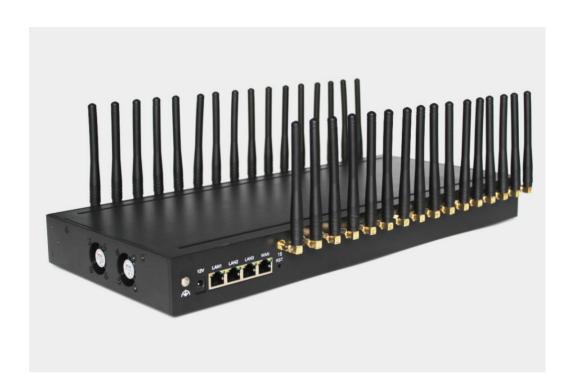

### Shenzhen Ejoin Technology Co.,Ltd.

Address: 3rd Floor, Wanyuan Business Building, Liuxian NO.2 Road, 71 Block, Bao an

District. Shenzhen City, P.R China.

**Tel:** +86-755-85245166

**Fax:** +86-755-85245122

Email: manager@ejointech.com

Skype: szejointech

Website: www.ejointech.com

# **Revision History**

| Date       | Version | Description | Autor        |
|------------|---------|-------------|--------------|
| 2020/11/20 | V1.0    | First draft | Chelson Chou |

### **Disclaimer**

The information contained in this publication is subject to change without notice. Ejoin Technology makes no warranty of any kind with regard to this manual, including, but not limited to, the implied warranties of merchantability and fitness for a particular purpose. Ejoin Technology shall not be liable for errors contained herein or for incidental or consequential damages in connection with the furnishing, performance, or use of this manual.

## Copyright

Copyright©Shenzhen Ejoin Technology of Co., Ltd. No part of this document may be reproduced, transmitted, or translated, in any form without prior written permission. Offenders are liable to the payment of damages. All rights are reserved in the event of grant of a patent or the registration of a utility model or design. All specification supplied herein are subject to change without notice at any time.

# Contents

| Chapter | I Equipment Information6   |
|---------|----------------------------|
| 1.1     | Product Brief6             |
| 1.2     | Product Application        |
| 1.3     | Product Appearance         |
| 1.4     | Special Features8          |
| Chapter | II Equipment Installation9 |
| 2.1     | SIM Card Placement9        |
| 2.2     | Antenna Installation9      |
| 2.3     | Network Connection9        |
| 2.4     | Power Connection           |
| 2.5     | Serial Connection          |
| Chapter | • III Web Settings11       |
| 3.1     | Login                      |
| 3.2     | System Settings            |
| 3.3     | Gateway Settings           |
| 3       | .3.1 IMEI Settings         |
| 3       | .3.2 AT Command            |
| 3       | .3.3 USSD Command          |
| 3       | 3.4 Switch Card            |
| 3       | .3.5 APN settings          |
| 3       | .3.6 Remote MGT            |
| 3       | .3.7 Data Control          |
| 3.4     | SMS Settings               |
| 3       | .4.1 SMS Send              |

|     | 3.4.2 SMS Receive2       | :3 |
|-----|--------------------------|----|
|     | 3.4.3 SMS Forward        | 4  |
|     | 3.4.4 SMS Control        | 8. |
|     | 3.4.5 SMPP Settings      | 8. |
|     | 3.4.6 EIMS Settings      | 1  |
|     | 3.4.7 Prefix route       | 2  |
|     | 3.4.8 SMS Filter         | 3  |
| 3.5 | Network Setting          | 4  |
|     | 3.5.1 VPN settings       | 4  |
|     | 3.5.2 Interface Settings | 5  |
|     | 3.5.3 Routes             | 5  |
|     | 3.5.4 Firewall           | 5  |
| 3.6 | Application Settings     | 6  |
|     | 3.6.1 Socks5 Proxy       | 6  |
|     | 3.6.2 HTTP Proxy         | 7  |
|     | 3.6.3 SSH Tunnel         | 7  |
| 3.7 | Log Management           | 7  |
|     | 3.7.1 System log         | 7  |
|     | 3.7.2 software log       | 8  |
|     | 3.7.3 Log Settings       | 8  |
| 3.8 | Statistics               | 9  |
|     | 3.8.1 Data statistics    | 9  |
| 3.9 | System Status3           | 9  |
|     | System States            |    |

## **Chapter I Equipment Information**

#### 1.1 Product Brief

ACOM716 Router is a routing product independently developed by Shenzhen Ejoin Technology Co.,Ltd. In addition to basic functions such as routing, it also support socks5 proxy, http&https proxy, port forwarding, sms sending and receiving and so on. It has the characteristics of economy, security and efficiency.

## 1.2 Product Application

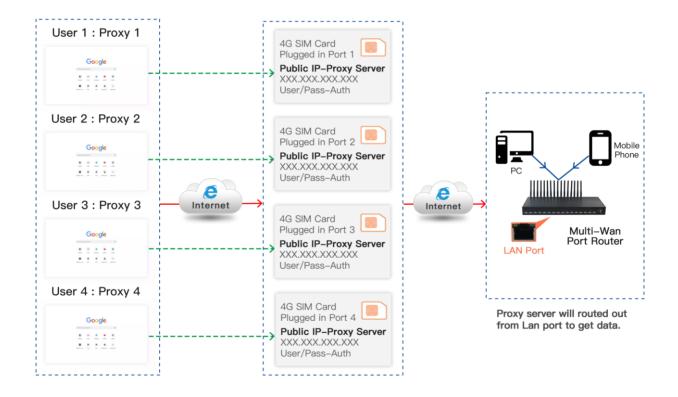

Figure 1.2-1 Product Application

## 1.3 Product Appearance

#### **Back Panel**

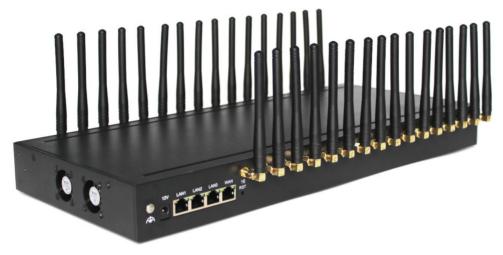

Figure 1.3-1 Back Panel

Description of the front panel(from left to right):

- 1 Ground connection
- 1 reset button (press RST button about 10s will restore to factory settings)
- 1 Power Interface (DC 12V 5A)
- 4 Network Interface (3 LAN and WAN, RJ45)
- 32 Antenna Connector

#### **Front Panel**

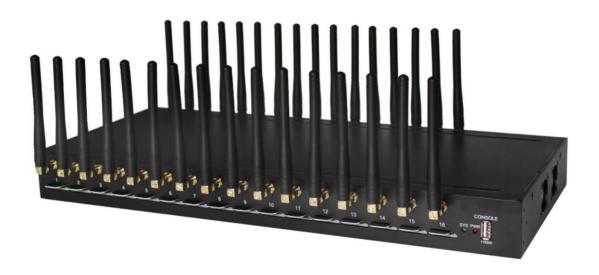

Figure 1.3-2 Front Panel

Description of the front panel(from left to right):

- 16 SIM slots (4 SIM cards per channel)
- 1 Power light (indicate the status of the power connection)
- 2 fans
- 1 Console Interface (USB to Serial, Baudrate 115200)

## 1.4 Special Features

- Support TCP/IP, DHCP and other protocols
- Support firewall settings
- Support socks5, http&https proxy
- Support redial
- Support VPN
- Support IMEI modify
- Support port forwarding
- Support SMS sending and receiving
- Support SMPP
- SMS and USSD HTTP API
- Support ETMS

## **Chapter II Equipment Installation**

#### 2.1 SIM Card Placement

Insert SIM cards like the figure 2.1-1. The SIM cards should be mini-SIM (2FF).

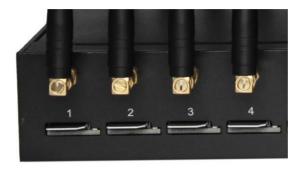

Figure 2.1-1 SIM Card Placement

#### 2.2 Antenna Installation

The external antenna should be installed vertically always on a site with a good wireless signal. It is strongly recommend that you choose the long antenna.

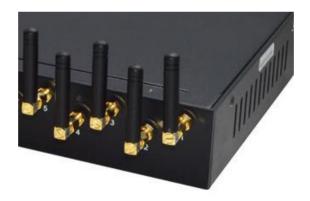

**Figure 2.2-1 Antenna Installation** 

#### 2.3 Network Connection

Plug Ethernet line into gateway WAN port, and then connect the other end of the Ethernet line with switch or router.

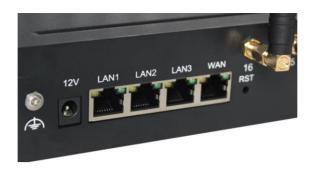

Figure 2.3-1 Network Connection

## 2.4 Power Connection

Connect the small end of the power cable to the power input on the back panel, and plug the other end of the cable into a 220V power outlet.

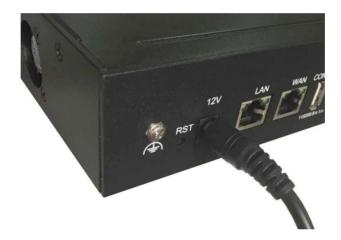

**Figure 2.4-1 Power Connection** 

## 2.5 Serial Connection

Connect one side of serial cable to the console port on the back panel, another side to computer USB port.(Don't need connect it normally)

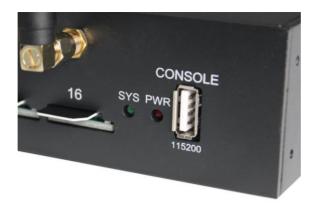

Figure 2.5-1 Serial Connection

# **Chapter III Web Settings**

## 3.1 Login

Open the web browser and type the IP address. If it is the first time you login the gateway, please use the default settings below:

IP Address: 192.168.1.67

Account: admin
Password: admin

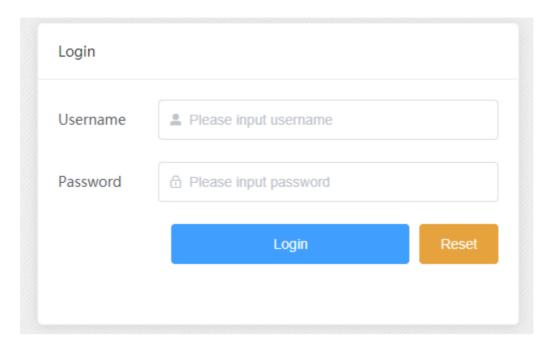

Figure 3.1-1 Login web

## 3.2 System Settings

## **3.2.1 Admin**

The default username/password of gateway are admin/admin. You are allowed to change the password on this page.

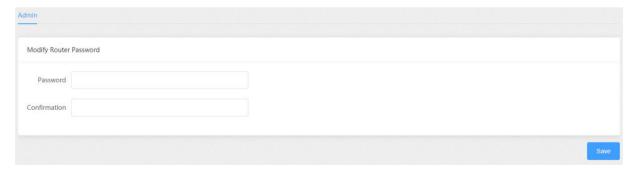

Figure 3.2.1-1 Admin

## 3.2.2 System config

## **System**

On this page, you can change time zone and NTP settings, the device also can be used as a NTP server.

| General Settings      |                           |
|-----------------------|---------------------------|
| Local Time            | Wed, 04 Nov 2020 16:09:35 |
| * Hostname            | EouMtR                    |
| Device Alias          |                           |
| * Timezone            | Asia/Shanghai             |
|                       |                           |
| Time Synchronization  |                           |
| Enable NTP client     |                           |
| Provide NTP server    |                           |
| NTP server candidates | 0.openwrt.pool.ntp.org ×  |
|                       | 1.openwrt.pool.ntp.org ×  |
|                       | Figure 3.2.2-1 System     |

**Set Public IP Config** 

When the sim card online and it dial ok, most of the sim cards can't show the public IP, you Shenzhen Ejoin Technology Co.,Ltd.

can configure on this page to get the public IP.

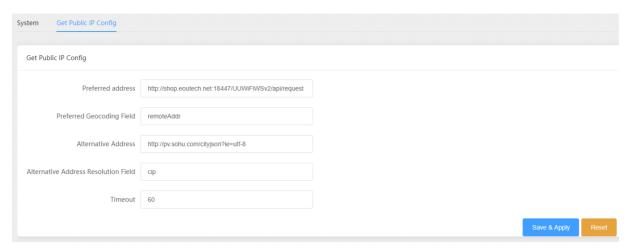

Figure 3.2.2-2 IP config

## 3.2.3 System operation

#### **Import**

On this page, you can update the firmware for device, you can also update other files like rom, license etc.

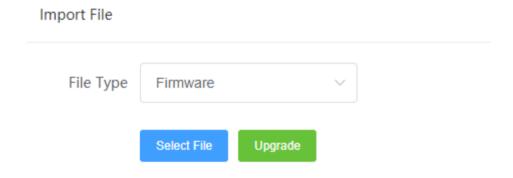

Figure 3.2.3-1 Import file

### **Restore To Factory**

Sometimes there is something wrong with your device that you don't know how to solve it, mostly you will reset it. Just click "restore" button, your gateway will be reset to the factory settings.

#### Restore To Factory

Clicking the button below will restore all the gateway settings to the factory settings.

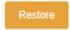

Figure 3.2.3-2 Restore to factory

#### Reboot device

Click restart to reboot device.

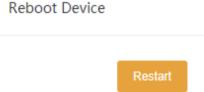

Figure 3.2.3-1 Reboot device

#### 3.2.4 Network test

It's used to test the reachability of the destination server.

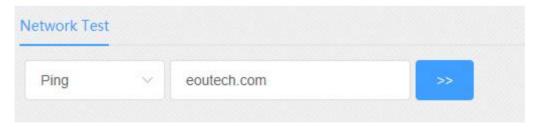

Figure 3.2.4-1 Network test

## 3.3 Gateway Settings

## 3.3.1 IMEI Settings

IMEI means International Mobile equipment Identity, it is a 15-digit number. The device can do IMEI modification. With the function, you can do static IMEI or dynamic IMEI.

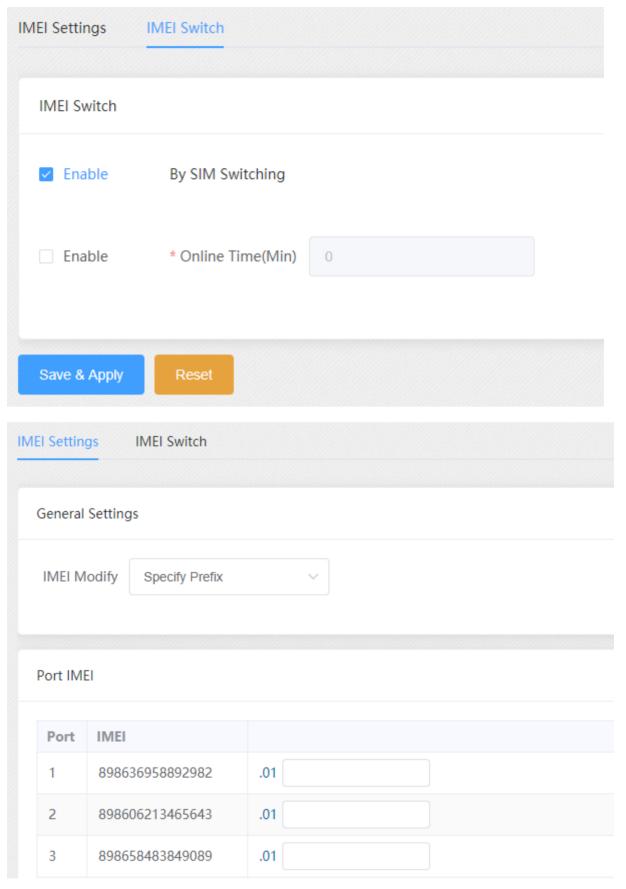

Figure 3.3.1-1 IMEI Settings

You can set any different IMEI for every port, just set 14-digit number, the last digit will

generate itself. If you need set with special prefix, just click "copy", you can see the figure as above: set 865 in port 1, after click "copy", every port will have a IMEI prefix 865, click "auto complete", the IMEI prefix will generate automatically. If you just put an IMEI prefix in the blank, the IMEI will changed when SIM switch(default), and also you can change the conditions for changing above.

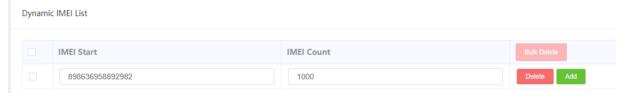

Figure 3.3.1-2 Dynamic IMEI Settings

You can click "Add" button to add a new dynamic IMEI list, this list includes initial IMEI value of IMEI group and the size of IMEI group. click "Delete" will delete a exist IMEI list.

#### 3.3.2 AT Command

You can select different port then send at command

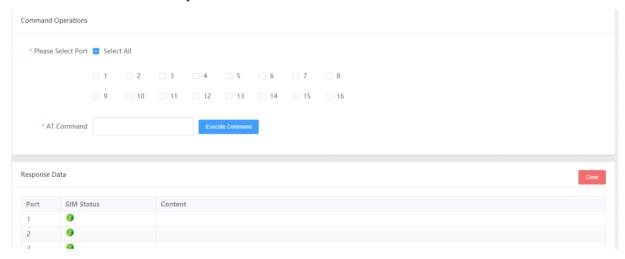

Figure 3.3.2-1 Command Operations

#### 3.3.3 USSD Command

On this page, you can send USSD command manually and get USSD response more convenient.

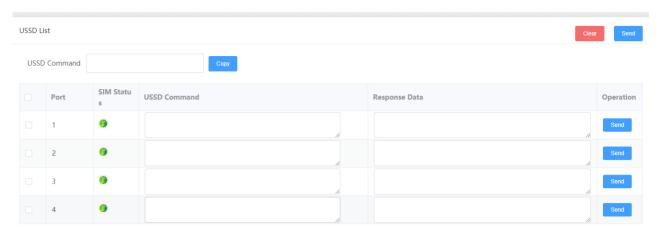

Figure 3.3.3-1 USSD List

#### 3.3.4 Switch Card

## **Basic Settings**

When sim card locked, device will send a sms to destination mobile for warning.

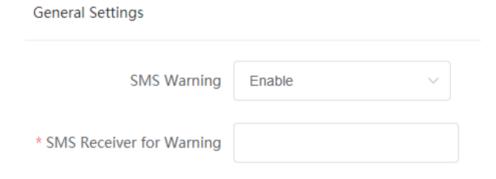

Figure 3.3.4-1 Basic Setting

### **Conditions for Switch Card**

When the SIM reaches any conditions below, device will lock/switch it.

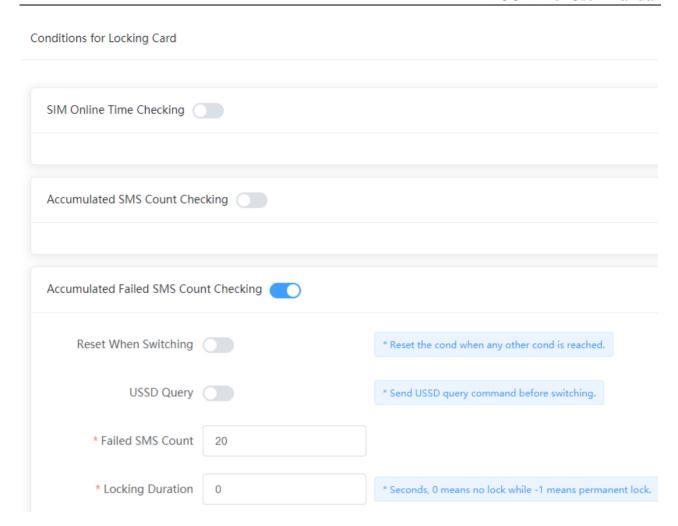

Figure 3.3.4-2 Locking Card Conditions

We take "accumulated failed SMS checking" for example to explain the lock/switch function.

| Items                | Description                                                                                                    |
|----------------------|----------------------------------------------------------------------------------------------------|
| Enable or Not        | If it is enabled, the accumulated failed SMS will be used as a condition for system to check.                                                                                    |
| Reset When Switching | This condition will be recalculated next time when it is switched by other conditions.                                                                                           |
| USSD Query           | After switch to next SIM, the next SIM will send USSD query command first.                                                                                                    |
| Failed SMS count     | The maximum number of accumulated failed SMS on this SIM card. If the number of accumulated failed SMS reaches this value, the card will be locked if this condition is enabled. |
| Locking duration     | The duration of locking. 0 means no lock while -1 means permanent lock.                                                                                                    |

**Table 3.3.4-1 Locking Card Conditions** 

## 3.3.5 APN settings

If the sim card dialed failed, please try to configure APN.

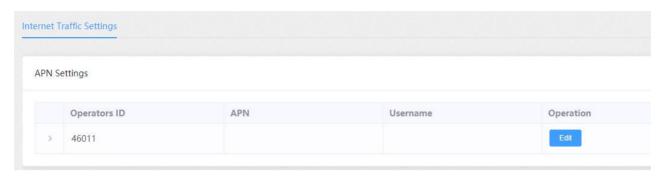

Figure 3.3.5-1 APN Settings

#### 3.3.6 Remote MGT

We can't access in device web interface with other network if the device is behind NAT, ETMS is the remote system which can help us access in the device with other network.

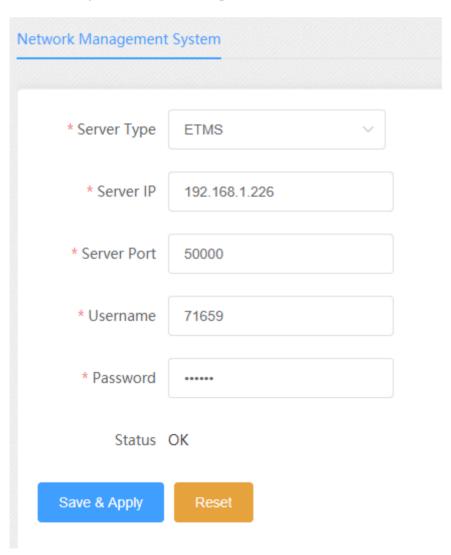

Figure 3.3.6-1 remote management

| Items       | Description                                          |
|-------------|------------------------------------------------------|
| Server type | Disable or enable ETMS                               |
| Server IP   | ETMS server ip                                       |
| Server Port | The port of ETMS service. Default is 50000           |
| Account     | ETMS device account.                                 |
| Password    | Password of ETMS device account.                     |
| status      | The Registration status of gateway with ETMS server. |

**Table 3.3.6-1 Locking Card Conditions** 

#### 3.3.7 Data Control

Data control is for users to control the SIM data.

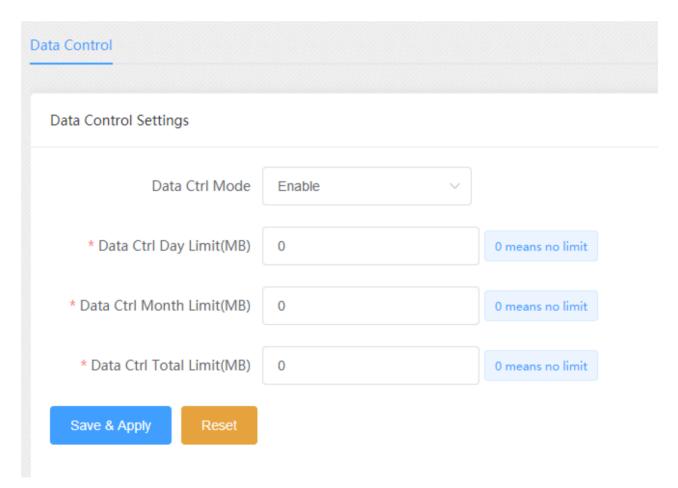

Figure 3.3.7-1 Data control Settings

| Items               | Description                                                    |
|---------------------|----------------------------------------------------------------|
| Data Ctrl Mode      | Enable or disable data control                                 |
| Data Ctrl Day Limit | The value of limitation. After today's data usage reaches this |

|                       | value, the SIM will be locked by device. 0 means no limit.                                                                   |
|-----------------------|----------------------------------------------------------------------------------------------------|
| Data Ctrl Month Limit | The value of limitation. After this month data usage reaches this value, the SIM will be locked by device. 0 means no limit. |
| Data Ctrl Total Limit | The value of limitation. After total data usage reaches this value, the SIM will be locked by device. 0 means no limit.      |

**Table 3.3.7-1 Data Control Settings** 

You can scan more details about the data control on the page below. Once the SIM is used up, it will be locked by gateway. If you still want to use it, you need to click "Reset".

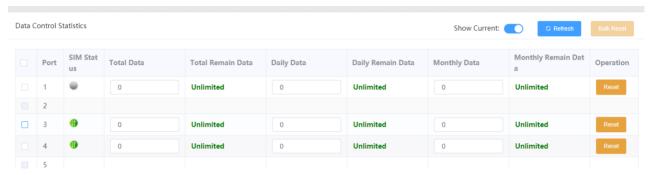

Figure 3.3.7-2 Data Control Statistics

| Items               | Description                                                                 |
|---------------------|-----------------------------------------------------------------------------|
| Total Data          | The value of total data.                                                    |
| Total Remain Data   | Indicates the current SIM remain data                                       |
| Daily Data          | The value of Daily data                                                     |
| Daily Remain Data   | Indicates the current SIM daily remain data                                 |
| Monthly Data        | The value of Month Data                                                     |
| Monthly Remain Data | Indicates the current SIM Month remain data                                 |
| Show Current        | Show active SIM cards data statistics, default settings                     |
| Bulk Reset          | The data will reset to the initial value. (daily data will reset every day) |

**Table 3.3.7-2 Data Control Statistics** 

## 3.4 SMS Settings

#### **3.4.1 SMS Send**

You can select one or more ports to send SMS to different receiver. Successful and failed SMS records will be show below.

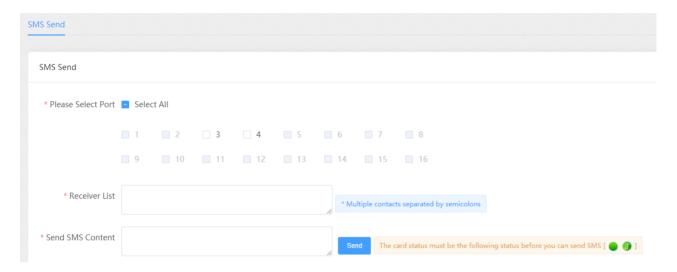

Figure 3.4.1-1 Send SMS

#### 3.4.2 SMS Receive

You can check the latest SMS content and clean up all the SMS content on this page.

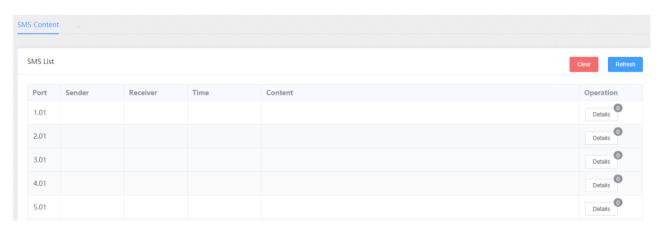

Figure 3.4.2-1 SMS Content

If you want to check more SIM content of this SIM, please click "Details" button.

Then you will see the page below. You can know the SMS details in different port and SIM,

reply and delete SMS here.

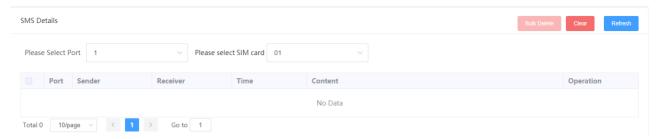

Figure 3.4.2-2 SMS Details

## 3.4.3 SMS Forward

#### Emai to message

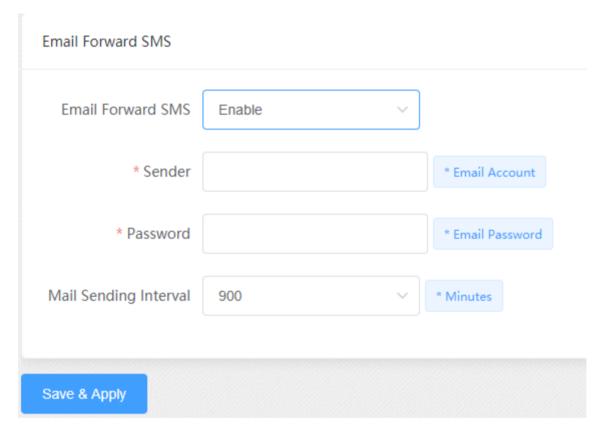

Figure 3.4.3-1 Email to message

| Items                 | Description                                                                                                    |
|-----------------------|----------------------------------------------------------------------------------------------------|
| Email to messages     | Enabled, use email send to the email address which configured, the content will send by device sim card to destination mobile |
| Sender                | Email address which device receive email                                                                                      |
| Password              | Email password                                                                                                    |
| Mail sending Interval | The device read email period.                                                                                                 |

Table 3.4.3-1 Email to message

#### **SMS forward HTTP**

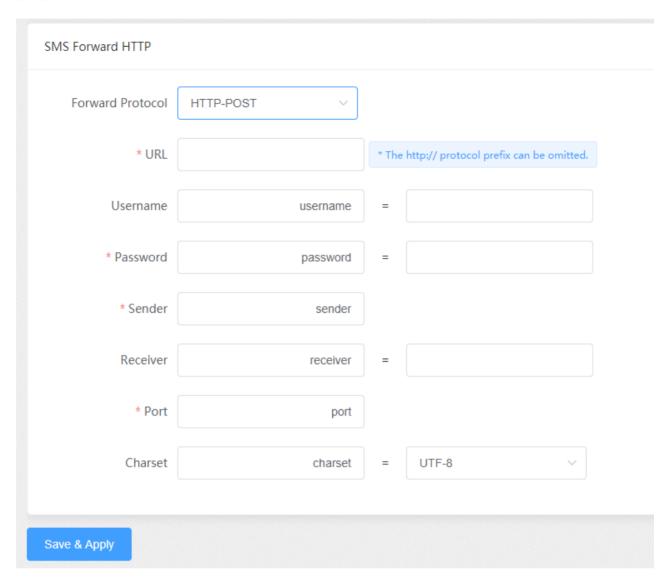

Figure 3.4.3-2 forward by HTTP

| Items            | Description                                                               |
|------------------|---------------------------------------------------------------------------|
| Forward protocol | GET: the sms content will be in request line                              |
|                  | POST: the sms content will be in request body                             |
| URL              | The URL which the sms forward to.                                         |
| User name        | If destination url need username, can set here.                           |
| Password         | If destination url need password, can set here.                           |
| Sender           | The mobile number which send sms to sim card in gateway.                  |
|                  | If set value, the receiver will be this value, if leave blank and number  |
| Receiver         | settings has number, receiver will be sim card number, if leave blank and |
|                  | number settings no number, will don't have parameter receiver             |
| Device Port      | The device port                                                           |
| Charset          | UTF-8 or BASE64                                                           |

Table 3.4.3-2 forward by HTTP

#### **SMS forward GSM**

When sim card receive sms, will forward the sms to the destination mobile which is set in "forward number"

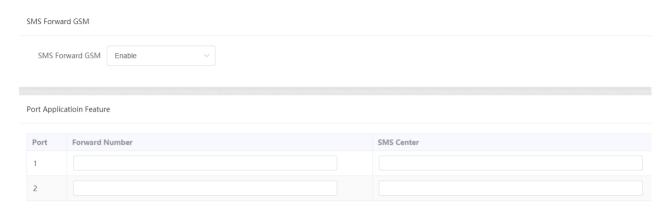

Figure 3.4.3-3 forward by GSM

#### **SMS forward SIP**

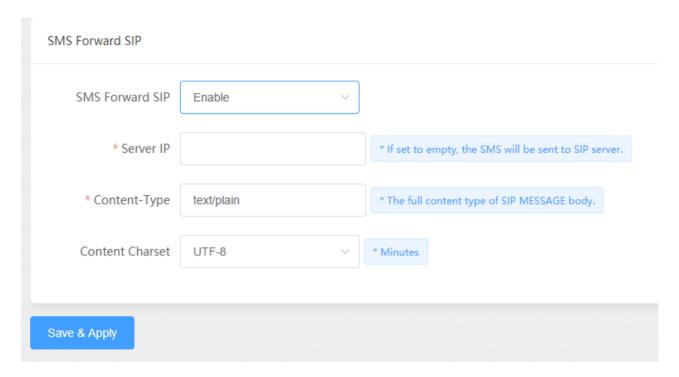

Figure 3.4.3-4 forward by SIP

| Items           | Description                       |
|-----------------|-----------------------------------|
| Server ip       | Sip server ip.                    |
| Content-type    | sip header, default is text/plain |
| Content Charset | utf-8 or Base64                   |

Table 3.4.3-3 forward by SIP

#### **SMS** forward email

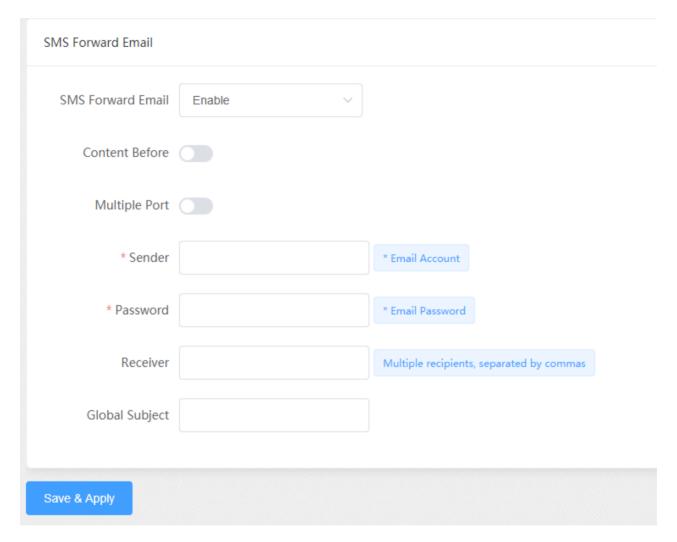

Figure 3.4.3-5 forward by Email

| Items            | Description                                                                                           |
|------------------|----------------------------------------------------------------------------------------------------|
| Forward protocol | Email: when sim card receive sms, device will use sender email address send email to recipient.       |
| Multiple Port    | Disable: all sms send to one email address.  Enabled: different port send to different email address. |
| Sender           | Device use this email address send email.                                                             |
| Password         | Email password                                                                                        |
| Recipient        | The destination email address                                                                         |

Table 3.4.3-4 forward by Email

#### 3.4.4 SMS Control

SMS control is for users to control the SIM card SMS counts. And the data will not flush even you restart the device or pull off the SIM.

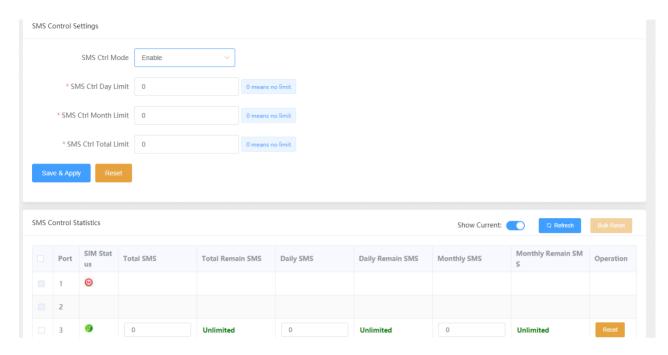

Figure 3.4.4-1 SMS control

| Items                | Description                                          |
|----------------------|------------------------------------------------------|
| SMS ctrl Mode        | Enable or disable SMS control                        |
| SMS Ctrl Day limit   | The maximum sms which sim card can send every day.   |
| SMS Ctrl Month limit | The maximum sms which sim card can send every month. |
| SMS Ctrl Total limit | The maximum sms which simcard can send.              |

Table 3.4.4-1 SMS control

### 3.4.5 SMPP Settings

The Short Message Peer-to-Peer (SMPP) is a protocol used by the telecommunications industry for exchanging SMS messages between Short Message Service Centers (SMSC) and/or External Short Messaging Entities (ESME). The protocol is a level-7 TCP/IP protocol, which allows fast delivery of SMS messages.

EJOIN device support SMPP V3.4, it can works as SMPP client and server, but we usually used it as a SMPP server

#### **BASIC** settings

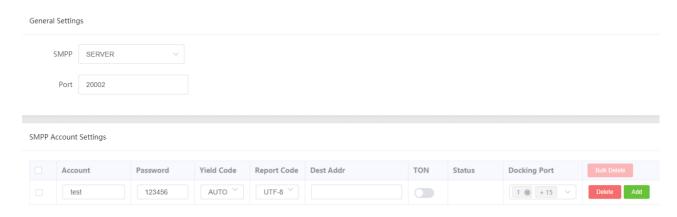

Figure 3.4.5-1 Basic Settings

| Items        | Description                                                              |
|--------------|--------------------------------------------------------------------------|
|              | client: device work as smpp client                                       |
| SMPP         | server: device work as smpp server, if device is in NAT, need to forward |
|              | the device smpp port first.                                              |
| Port         | Device smpp port                                                         |
| Account      | Smpp account for smpp client register.                                   |
| Password     | Smpp account password                                                    |
| Yield Code   | Device receive sms, will encoding by the code.                           |
| Report code  | The code of delivery report.                                             |
| Dest Addr    | Destination address, when device receive sms, will send the sms to smpp  |
|              | client and the recipient address will be the dest addr.                  |
| TON          | NPI and TON set to 0X01 if enabled.                                      |
| Status       | Smpp client registered in device, will show transceiver                  |
| Select ports | Select all ports means all ports with one smpp account.                  |

Figure 3.4.5-1 Basic Settings

## **Advanced settings**

Advanced Settings

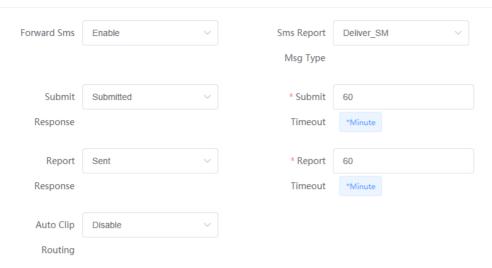

Figure 3.4.5-2 Advanced Settings

| Items               | Description                                                         |
|---------------------|---------------------------------------------------------------------|
| Forward sms         | Enabled: forward sms to smpp client.                                |
|                     | Disabled: don't forward sms to smpp client.                         |
| Sms Report Msg Type | Sms report message type, default is Deliver_SM.                     |
|                     | Submitted: when device receive request, send back submit ok.        |
| Submit response     | Sent: when device send sms to smsc successfully, send back submit   |
| Submit response     | ok.                                                                 |
|                     | Delivered: when destination mobile receive sms, send back submit ok |
| Submit timeout      | Submit ok timeout value, after 60mins, will timeout.                |
|                     | Sent: when device send sms to smsc successfully, send back delivery |
|                     | report.                                                             |
| Report response     | Delivered: when destination mobile receive sms, send back delivery  |
|                     | report.                                                             |
|                     | No respond: don't send delivery report                              |
| Report Timeout      | Report timeout value, default is 60mins.                            |
|                     | Send: the sms send from one port, next time, the same recipient     |
|                     | number will also use that port                                      |
| Auto Clip routing   | Receive: smpp send a sms from device port, next time, this port     |
|                     | receive the sms will forward to the destination address use the     |
|                     | original address at the first time                                  |
| Cache time          | The auto clip routing cache time                                    |

**Table 3.4.5-2 Advanced Settings** 

#### **Translation list**

This settings is used for remove country code, some country, sending sms with country will be failed

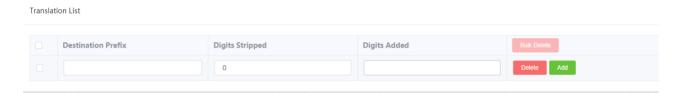

Figure 3.4.5-3 Translation List

## 3.4.6 EIMS Settings

EIMS is a SMS server which connect with Ejoin device by private protocol. It also support HTTP, SMPP to connect the third-party SMS system to send and receive SMS.

#### **Basic Settings**

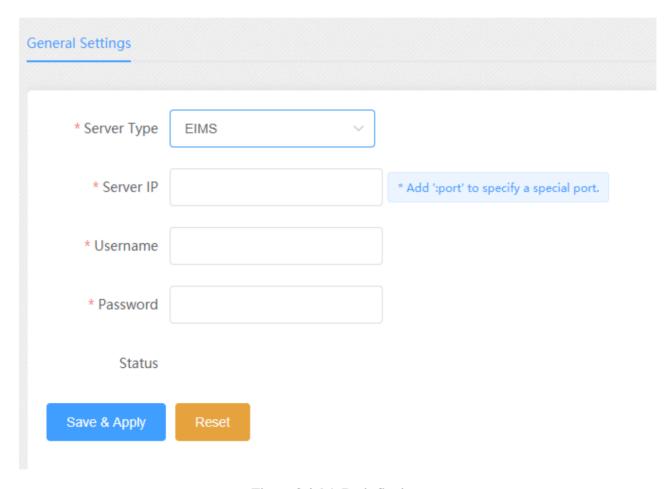

Figure 3.4.6-1 Basic Settings

| Items                | Description                         |
|----------------------|-------------------------------------|
| Server Type          | Enable or disable eims setting.     |
| Server address       | EIMS server ip, default port 20002. |
| User Name            | The device account in EIMS          |
| Password             | Account's password                  |
| Registeration status | OK means register successfully      |

Table 3.4.6-1 Basic Settings

#### 3.4.7 Prefix route

The SMS will be routed to the ports which match the prefix specified here. It's used for saving communication expense. There are two modes for prefix settings. One is operator prefix, the other one is port prefix.

The screenshot below shows operator prefix, one device insert different operator sim cards, just configure the operator prefix, when sms traffic send to this device, device will use same operator to send the sms.

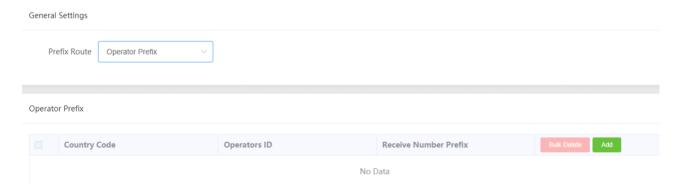

Figure 3.4.7-1 operator prefix

The screenshot below shows port prefix, when sms traffic send to this device, device will route the sms by port prefix.

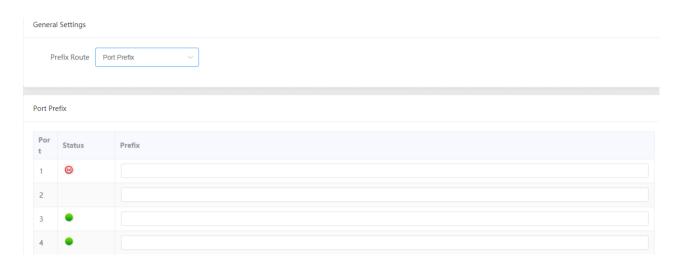

Figure 3.4.7-2 port prefix

#### 3.4.8 SMS Filter

SMS filter is used for filtering the spam message, configure the sender number or sensitive word. When the receive sms match with sender or sensitive word, the receive sms will not show in page "SMS receive", it will shows in SMS Trash Box, and also these sms will not forward to third-party system.

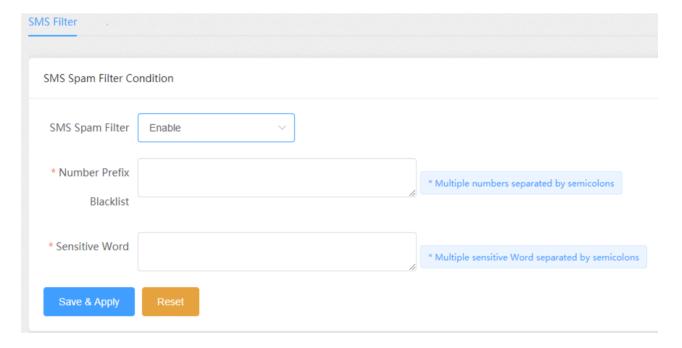

Figure 3.4.8-1 SMS spam filter

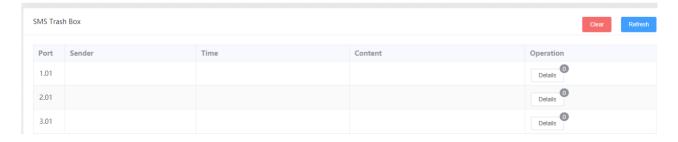

Figure 3.4.8-2 SMS trash box

## 3.5 Network Setting

#### 3.5.1 VPN settings

A virtual private network (VPN) extends a private network across a public network, such as the Internet. It enables a computer or network-enabled device to send and receive data across shared or public networks as if it were directly connected to the private network, while benefiting from the functionality, security and management policies of the private network. This device works as VPN(PPTP and openvpn) client mode only, if you want to use VPN function, please input the VPN parameter on the VPN settings page.

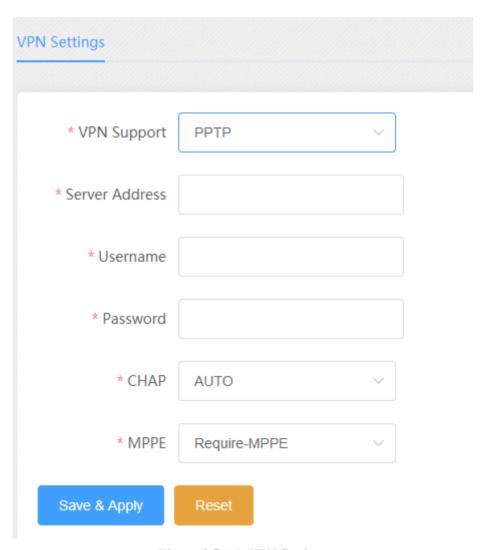

Figure 3.5.1-1 VPN Settings

#### 3.5.2 Interface Settings

This page can view the current network interface status information of the device, and also you can edit wan port ip and redial 4G interface in this page.

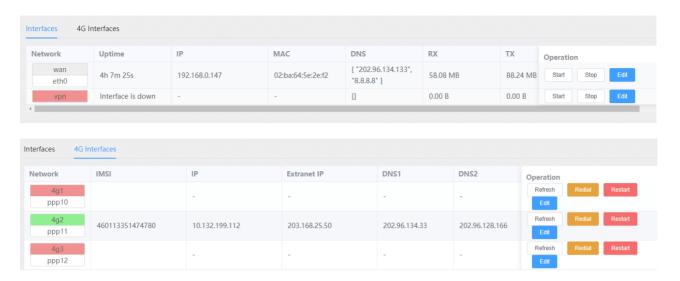

Figure 3.5.2-1 Interface Settings

#### **3.5.3 Routes**

This page is mainly used to display the current routing information of the device.

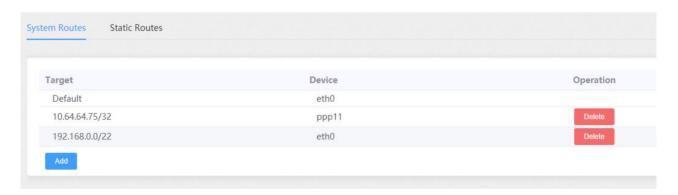

Figure 3.5.3-1 Routes

#### 3.5.4 Firewall

This page can be used to edit device firewall, port forwarding and etc.

General settings: choose whether to enable firewall or not

**Zones:** divide the network interface into different areas of management

**Port forwarding:** allows remote computers (for example, computers on the Internet) to connect to a specific computer or service within a private local-area network (LAN). But sim card need public ip.

**Traffic rules:** traffic transfer between different areas is defined.

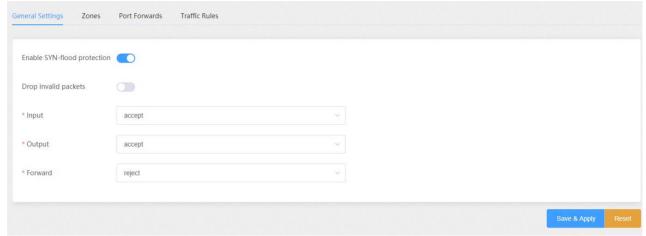

Figure 3.5.4-1 Firewall

## 3.6 Application Settings

## 3.6.1 Socks5 Proxy

This page is used to configure socks5 proxy.

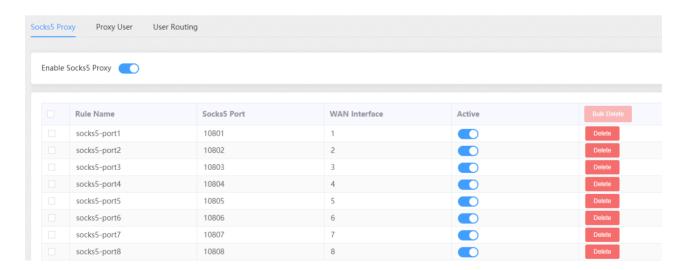

Figure 3.6.1-1 Socks5 Proxy

## 3.6.2 HTTP Proxy

This page is used to configure http and https proxy.

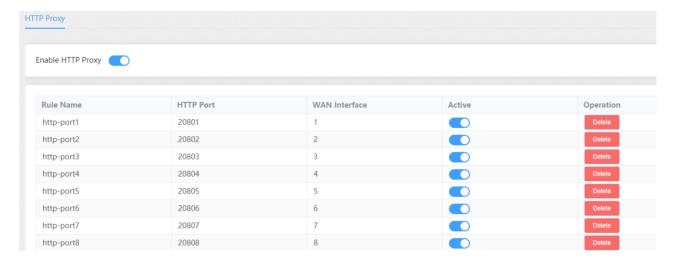

Figure 3.6.2-1 HTTP Proxy

#### 3.6.3 SSH Tunnel

This page is used to configure SSH tunnel, SSH tunnel is used to forward the device tcp port.

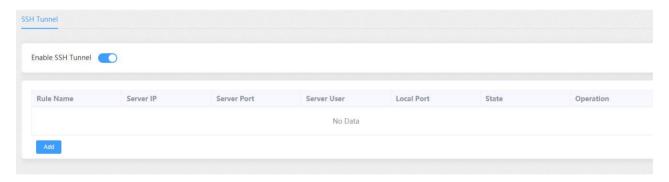

Figure 3.6.3-1 SSH Tunnel

## 3.7 Log Management

## 3.7.1 System log

This page is used to download system log.

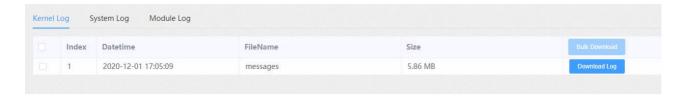

Figure 3.7.1-1 System log

### 3.7.2 software log

This page is used to download software log.

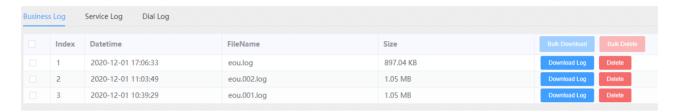

Figure 3.7.2-1 Software log

#### 3.7.3 Log Settings

You can enable the specific progress module running logs to monitor the device working status, and set the log file counts. Device will save 5 logs as default. You can back to software log page to download these log files.

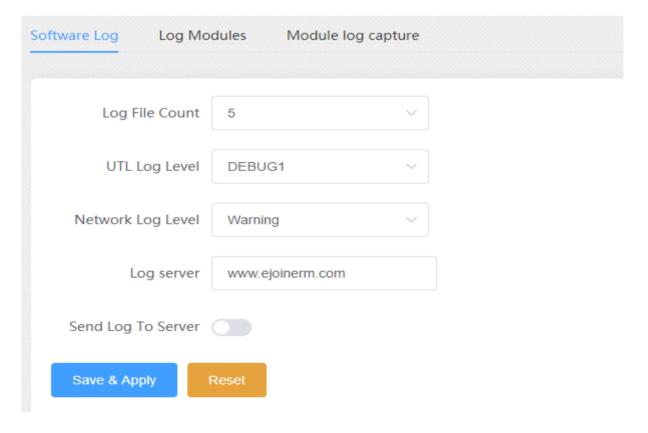

Figure 3.7.3-1 Log settings

## 3.8 Statistics

#### 3.8.1 Data statistics

This page can view sim card data statistics.

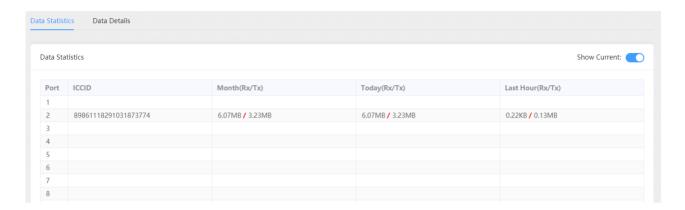

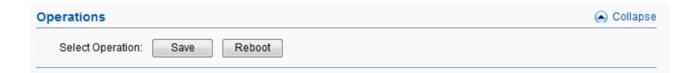

Figure 3.8.1-1 Data statistics

## 3.9 System Status

#### 3.9.1 Port Status

There are two ways to show port status, panel mode and list mode, click the menu to select the mode.

#### Panel mode

Port LED display every SIM card status on device. if the sim card is locked, can reset in this page.

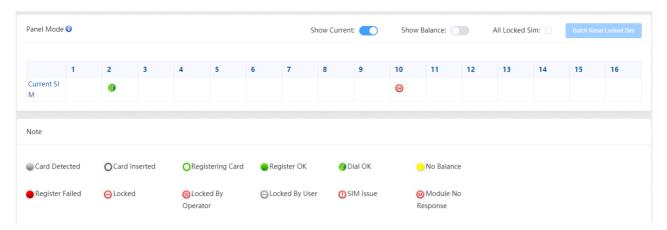

Figure 3.9.1-1 Panel mode

| Items    | Description                                                            |
|----------|------------------------------------------------------------------------|
|          | SIM card is detected, but it is not active.                            |
| 0        | SIM card inserted, but the module not read the card.                   |
| 0        | SIM card inserted, and module already read the card.                   |
|          | SIM card is registered.                                                |
|          | SIM card dial successfully.                                            |
| 0        | Low balance(lower than the invalid balance when enable billing system) |
|          | SIM card register failed                                               |
| $\Theta$ | SIM card is lock by device.                                            |
| 8        | SIM card is locked by operator.                                        |
| Θ        | SIM card is locked by user                                             |

Table 3.9.1-1 Panel mode

#### **Port Status**

Port status display every wireless module IMEI, SIM iccid, imsi, ip and so on.

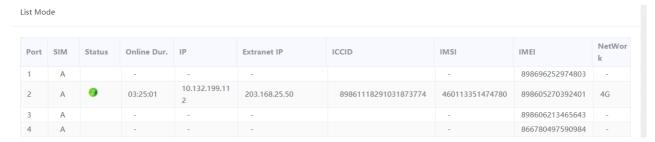

Figure 3.9.1-2 List mode

| Items       | Description                            |
|-------------|----------------------------------------|
| Port        | Number of device ports.                |
| SIM         | The SIM slot number                    |
| SIM Status  | Indicates whether SIM dial ok or not   |
| Online Dur. | The online duration of sim card        |
| IP          | The sim card ip when dial successfully |
| Extranet IP | The sim card public ip                 |
| ICCID       | The sim card ICCID                     |
| IMSI        | The sim card IMSI                      |
| IMEI        | The module IMEI                        |
| Network     | Network type, 2g/3g/4g                 |

Table 3.9.1-2 List mode